# AMP for EndpointsポータルからThreat Gridのフ ァイルを送信する方法

#### 内容

概要 前提条件 要件 使用するコンポーネント 背景説明 AMP for EndpointsポータルからThreat Gridのファイルを送信する方法 確認 トラブルシュート 関連情報

#### 概要

このドキュメントでは、Advance Malware Protection(AMP)for EndpointsポータルからThreat Grid(TG)クラウドにサンプルを送信するプロセスについて説明します。

著者: Cisco TACエンジニア、Yeraldin Sanchez

# 前提条件

#### 要件

次の項目に関する知識があることが推奨されます。

- エンドポイント向けCisco AMP
- TGクラウド

#### 使用するコンポーネント

このドキュメントの情報は、Cisco AMP for Endpointsコンソールバージョン5.4.20190709に基づ くものです。

このドキュメントの情報は、特定のラボ環境にあるデバイスに基づいて作成されました。このド キュメントで使用するすべてのデバイスは、初期(デフォルト)設定の状態から起動しています 。本稼働中のネットワークでは、各コマンドによって起こる可能性がある影響を十分確認してく ださい。

#### 背景説明

このドキュメントで説明するシナリオの要件は次のとおりです。

- Cisco AMP for Endpointsポータルへのアクセス
- ファイルサイズは20 MB以下
- 1日あたり100件未満の提出物

#### ファイル分析の制限事項:

- ファイル名は59文字のUnicode文字に制限されています。
- ファイルは16バイト以下または20 MBを超えることはできません
- サポートされるファイルの種類:.exe、.dll、.jar、.swf、.pdf、.rtf、.doc(x)、.xls(x)、 .ppt(x)、.zip、.vbnおよび.sep

## AMP for EndpointsポータルからThreat Gridのファイルを送信す る方法

AMPポータルからサンプルをTGクラウドに送信する手順を次に示します。

ステップ1:図に示すように、AMPポータルで[Analysis] > [File Analysis]に移動します。

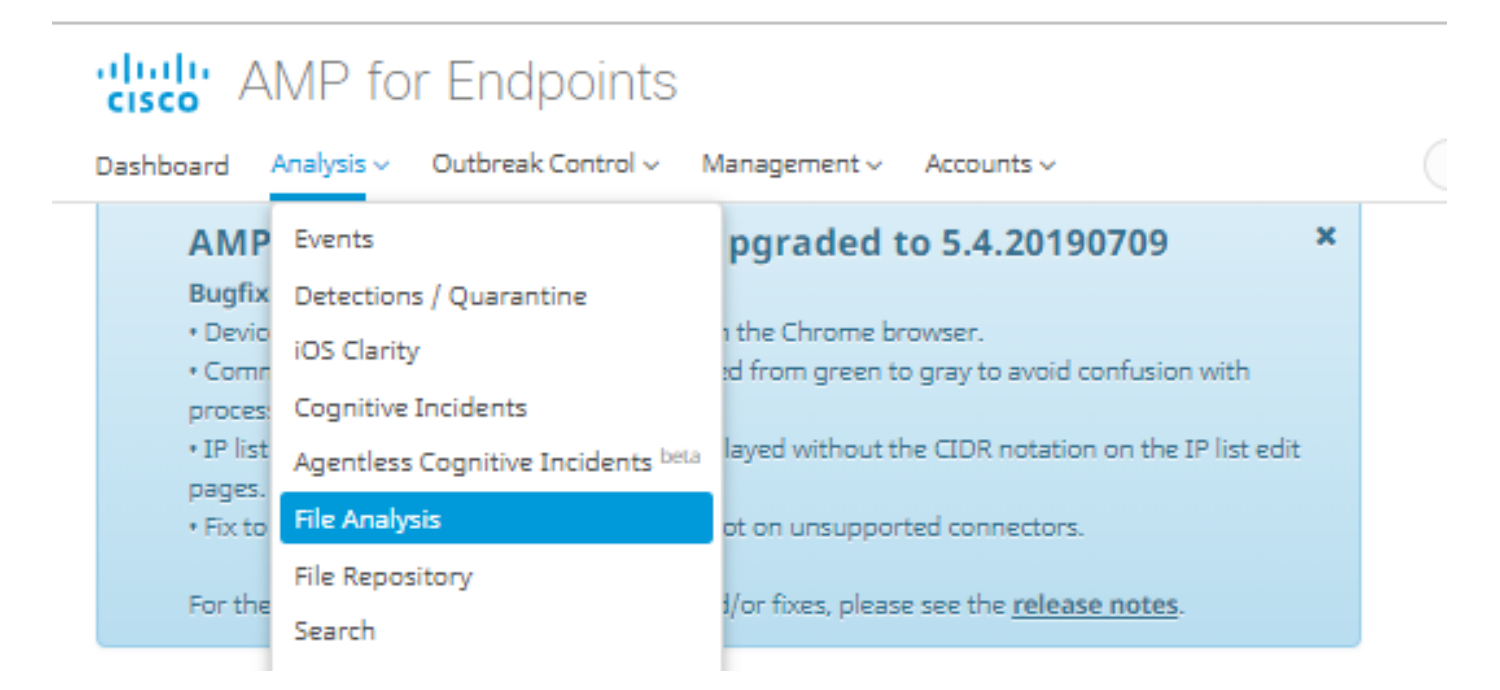

ステップ2:図に示すように、分析のために送信するファイルとWindowsイメージのバージョン を選択します。

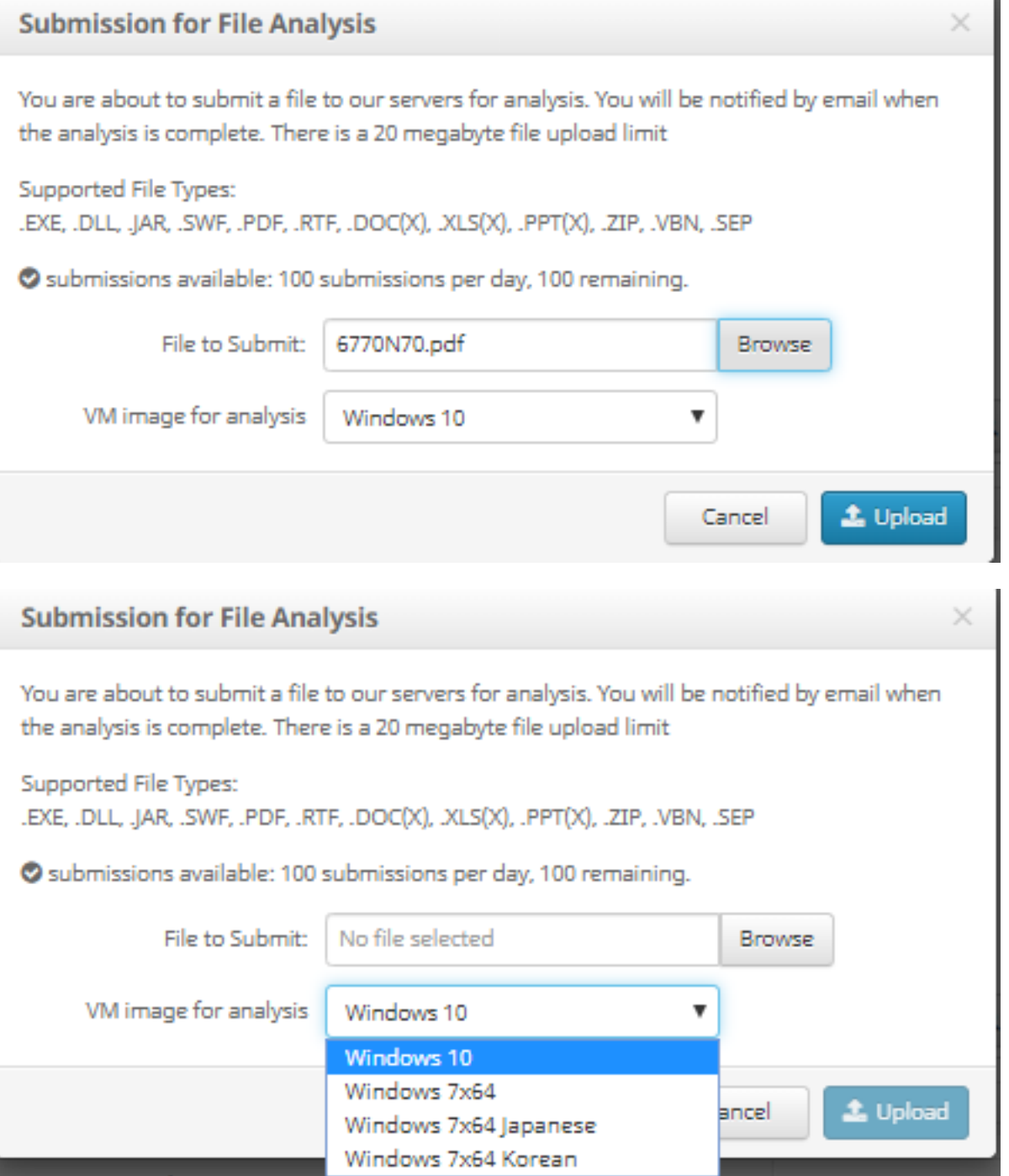

ステップ3:サンプルがアップロードされると、分析が完了するまでに約30 ~ 60分かかります。 これはシステムの負荷によって異なります。このプロセスが終了すると、電子メール通知が電子 メールに送信されます。

ステップ4:ファイル分析の準備が整ったら、[Report]ボタンをクリックして、図に示すように、 取得した脅威スコアに関する詳細情報を取得します。

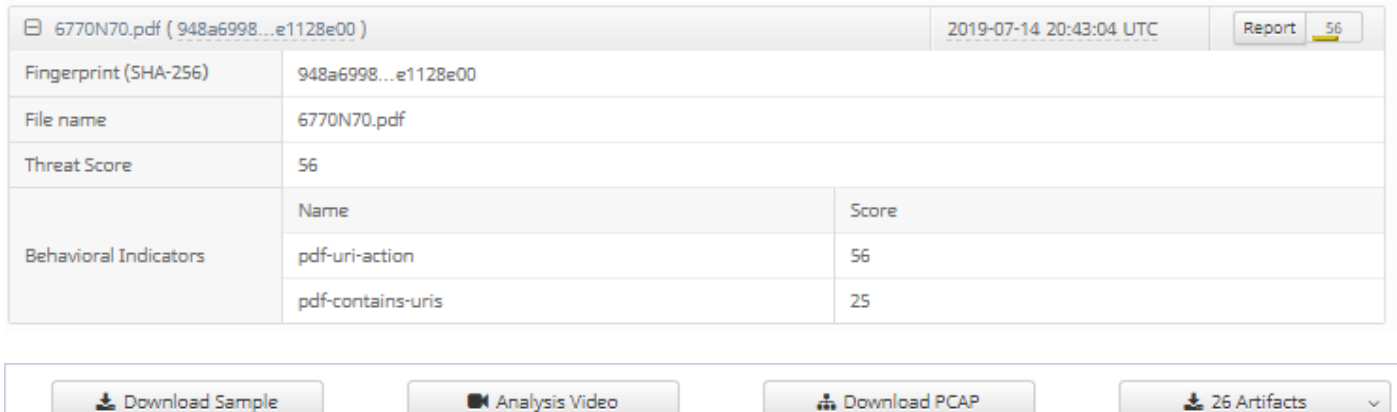

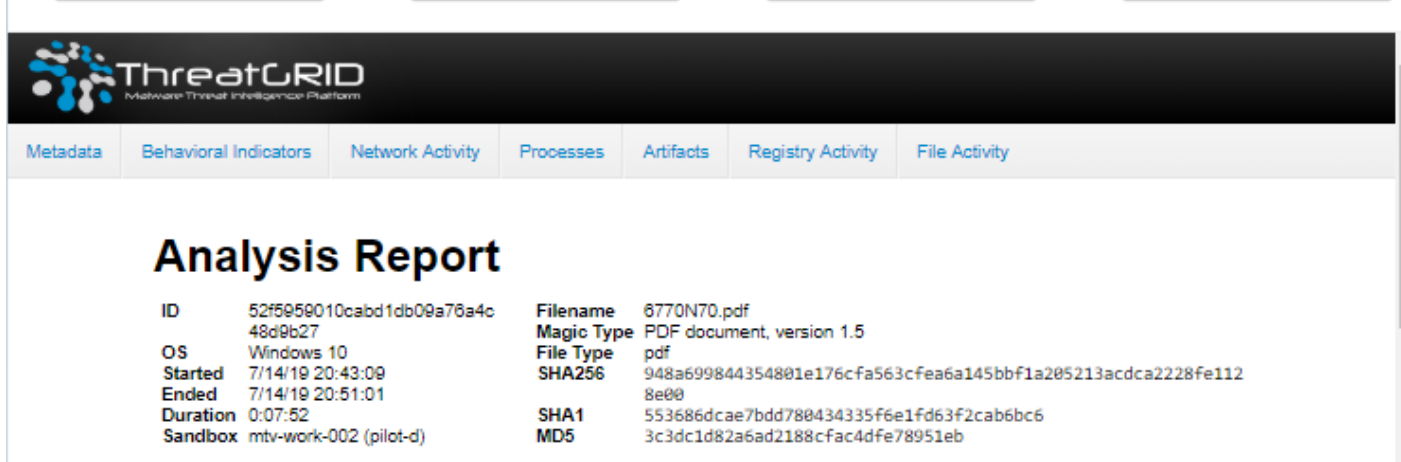

詳細については、ファイル分析の追加オプションを参照してください。

ダウンロード例:このオプションを使用すると、サンプルをダウンロードできます。

分析ビデオ:このオプションを使用すると、解析時に取得したサンプルビデオを表示できます。

PCAPのダウンロード:このオプションを使用すると、ネットワーク接続の分析が可能になりま す。

#### 確認

現在、この設定に使用できる確認手順はありません。

# トラブルシュート

現在、この設定に関する特定のトラブルシューティング情報はありません。

警告:ファイル分析からダウンロードしたファイルは、多くの場合、ライブマルウェアであ り、細心の注意を払って処理する必要があります。

注:特定のファイルの分析は、いくつかのセクションに分かれています。一部のセクション は、すべてのファイルの種類で使用できません。

## 関連情報

- <u>[エンドポイント向けCisco AMP ユーザガイド](https://docs.amp.cisco.com/en/A4E/AMP%20for%20Endpoints%20User%20Guide.pdf)</u>
- [テクニカル サポートとドキュメント Cisco Systems](http://www.cisco.com/cisco/web/support/index.html?referring_site=bodynav)